# **EDIT CLIENT INFORMATION**

- **Fig. 5** From the left hand navigation pane select the Clients tab then Search.
- **Choose how you wish to search for this client using** the Selection drop down box then entering the value of your selection in the Value field.
- Click Search
- **Double click the first name of the client you wish to** make updates to.

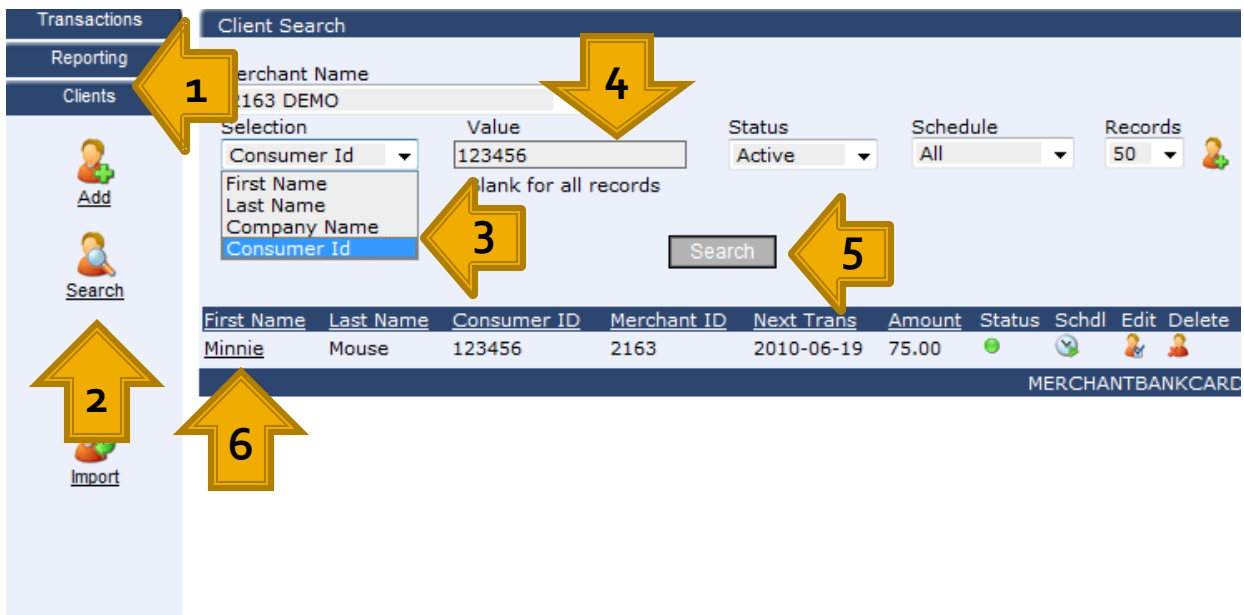

Knowledge Center **User Options Merchant Options** Gateway Settings

# **EDIT CLIENT INFORMATION**

- **Click the Client tab from the top of the customer** database.
- **Make any updates needed such as a new email** address or service address.
- **Click Update a Client to save your changes.**
- **And That's It!**

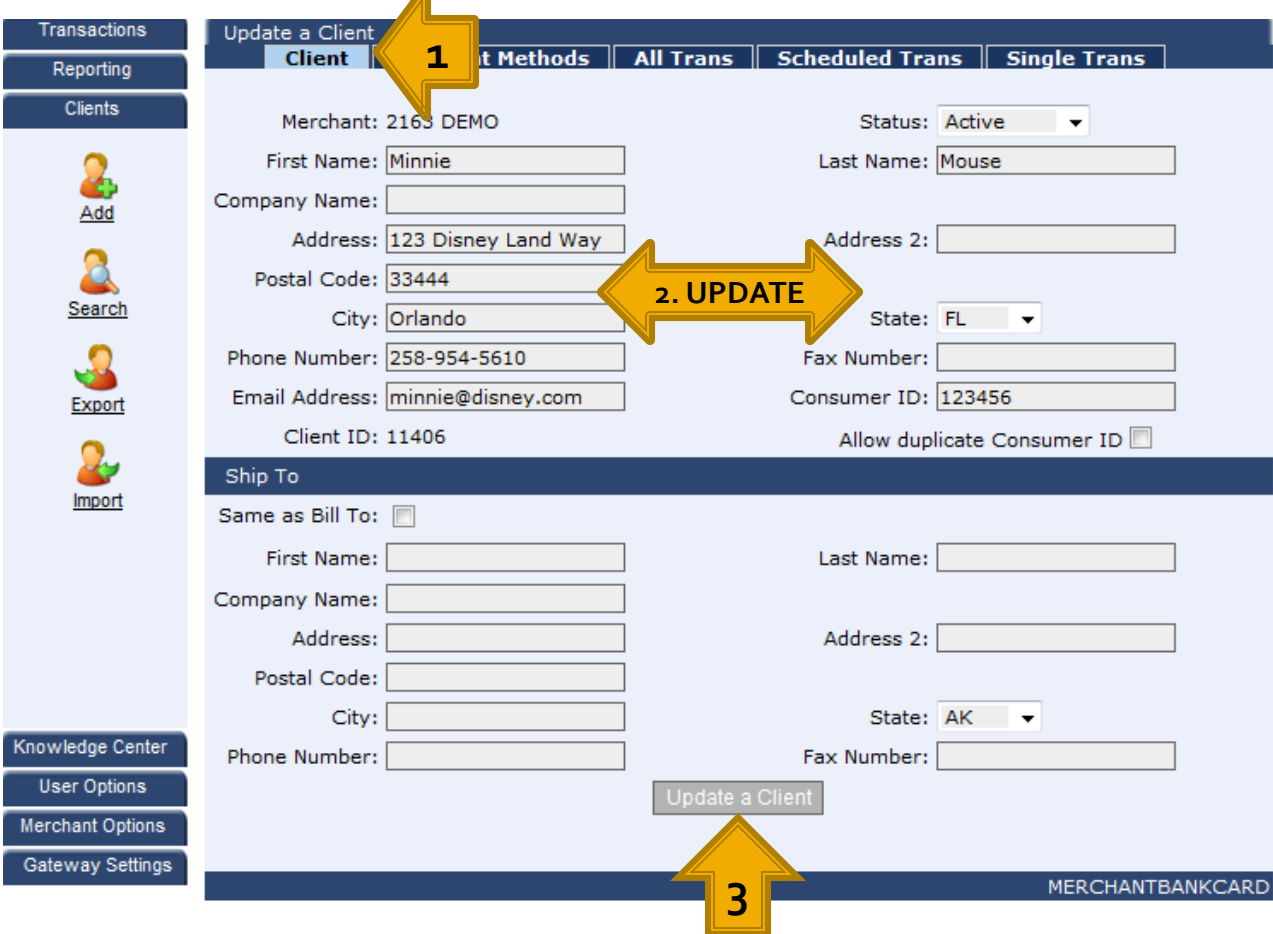

**Filter** From the Payment Methods tab within the customer database you can update a client payment information, add another form of payment, or delete a payment method upon your client request.

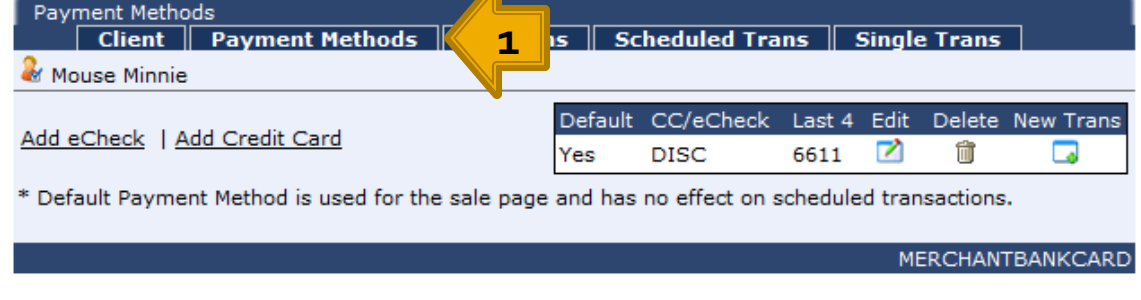

- **Theorem 2018** To update a payment method such as an expiration date click the Edit icon next to the payment method.
- **Use the drop down box(s) to update the expiration** date then click the Update Payment button.

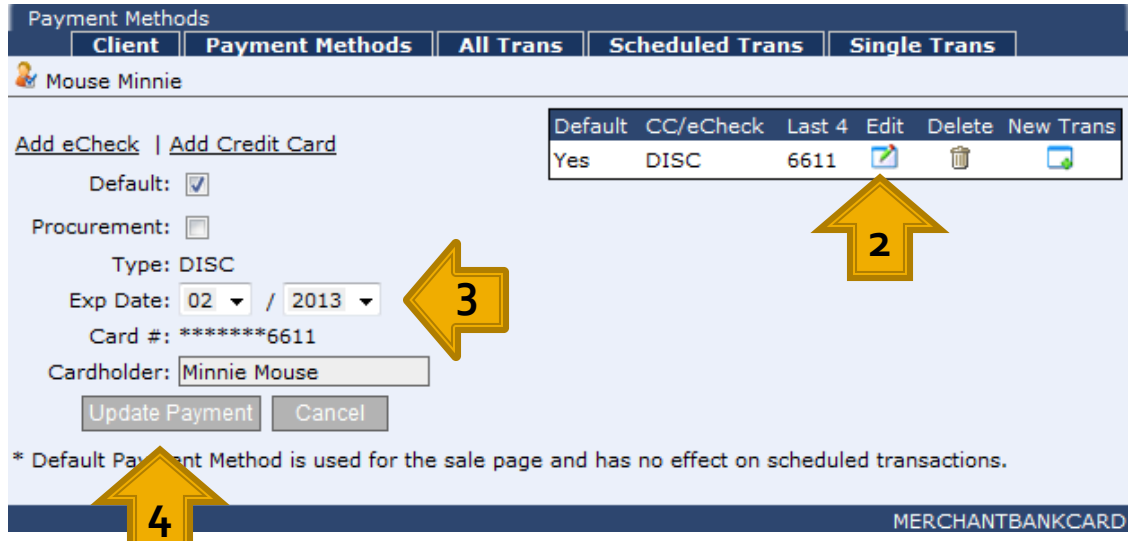

- **To add a new payment method click either Add** eCheck or Add Credit Card.
- **If adding an eCheck select the Account Type from the** drop down box. Enter the Routing # and Account # then click the Add Payment button.

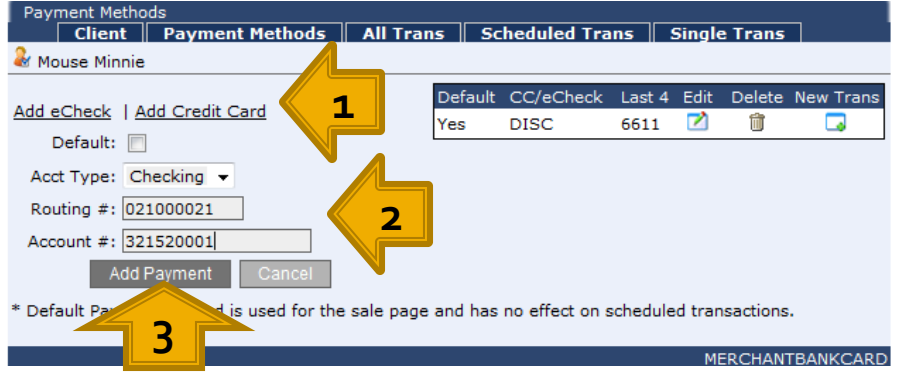

**If adding a credit card select the card type and** expiration date from the drop down boxes provided then enter the Card # and Cardholders First and Last name then click Add Payment.

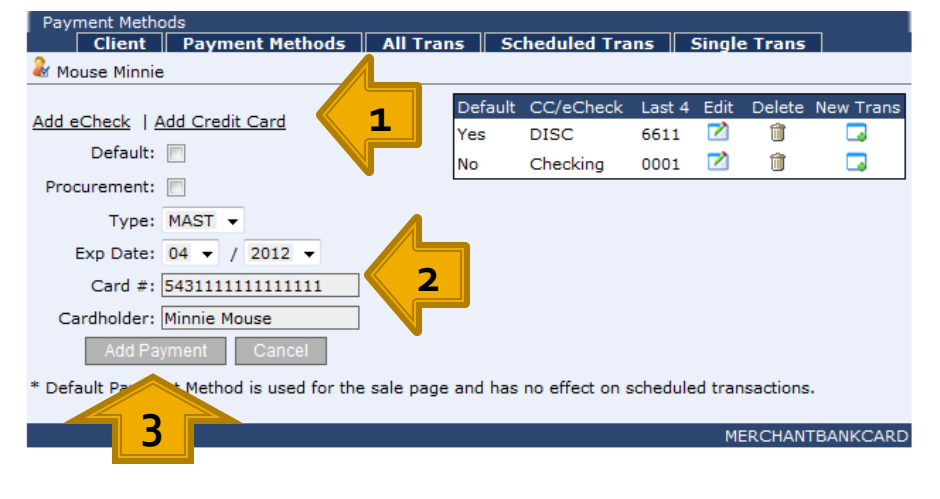

**To make the new payment method the default** payment method click the Default check box before Adding the Payment method.

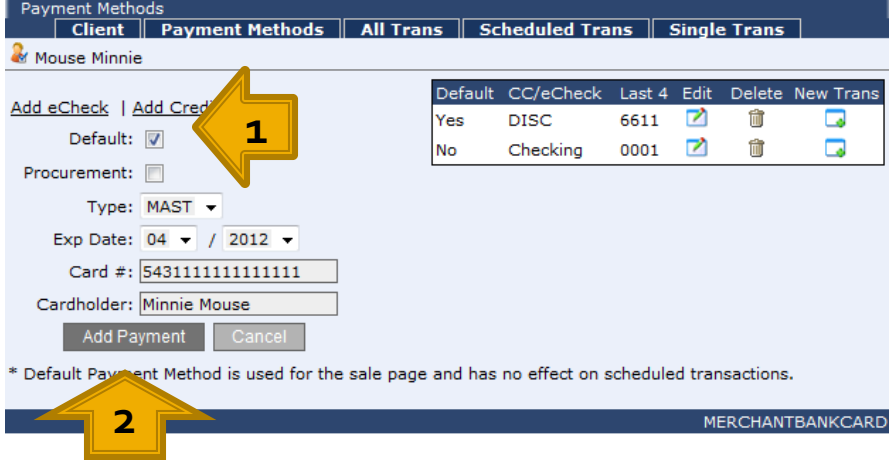

**While you can have as many payment methods as** your client wishes, only one can be the default payment method. It is the default payment method that will be automatically populated when using the Client Quick Search on the sale page.

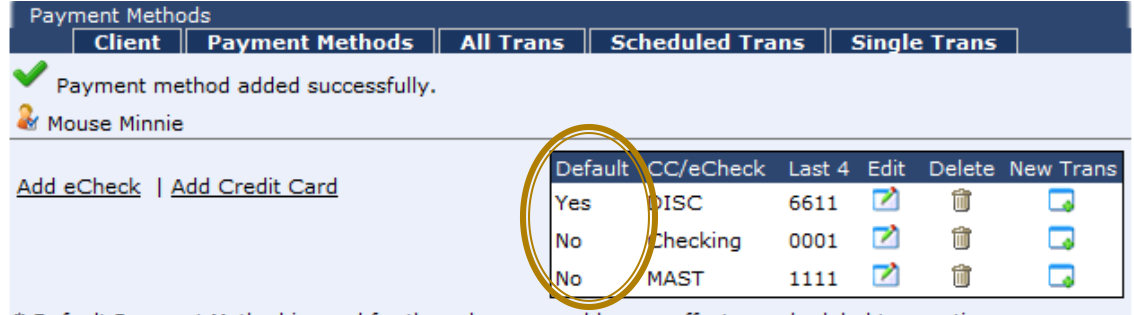

Default Payment Method is used for the sale page and has no effect on scheduled transactions.

- **Be sure when changing the payment method that** should be the default payment method that you update the payment method on any previously scheduled transactions.
- $\blacksquare$  From the Scheduled Trans tab within the customer database click the edit clock icon.
- **Use the Payment Method drop down list to select the** payment method that should be used for these scheduled transactions.
- **Click the save changes icon.**
- **And That's It!**

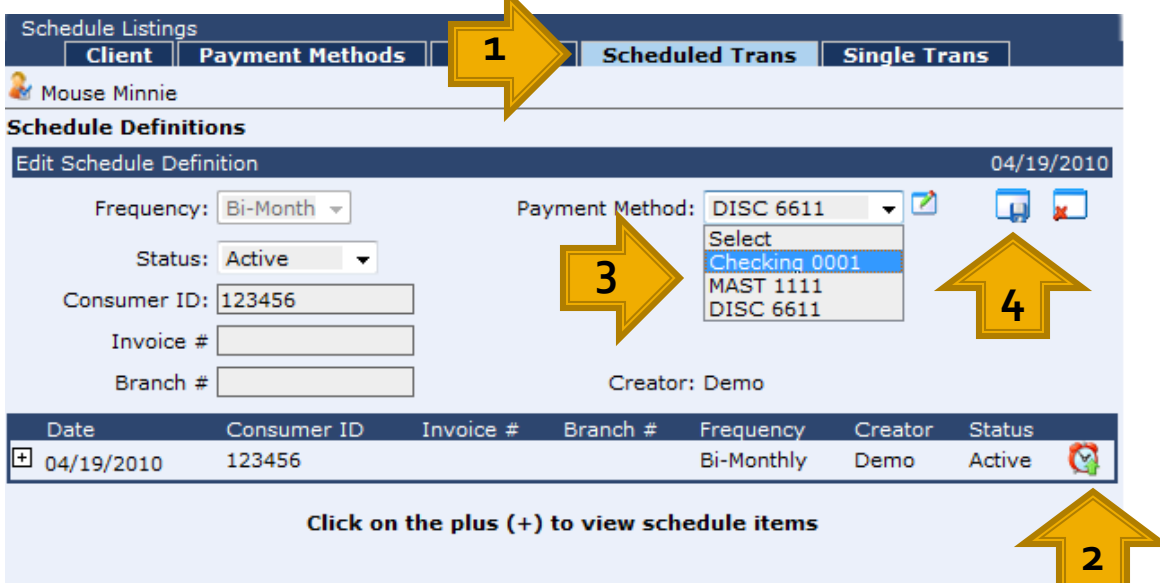

MERCHANTBANKCARD